# **My:***Bank*

# Flexible Worker User Guide

My:*Bank* FW User Guide March 2017 Page 1 of 20

# **NHS**<br>Professionals

# **Contents**

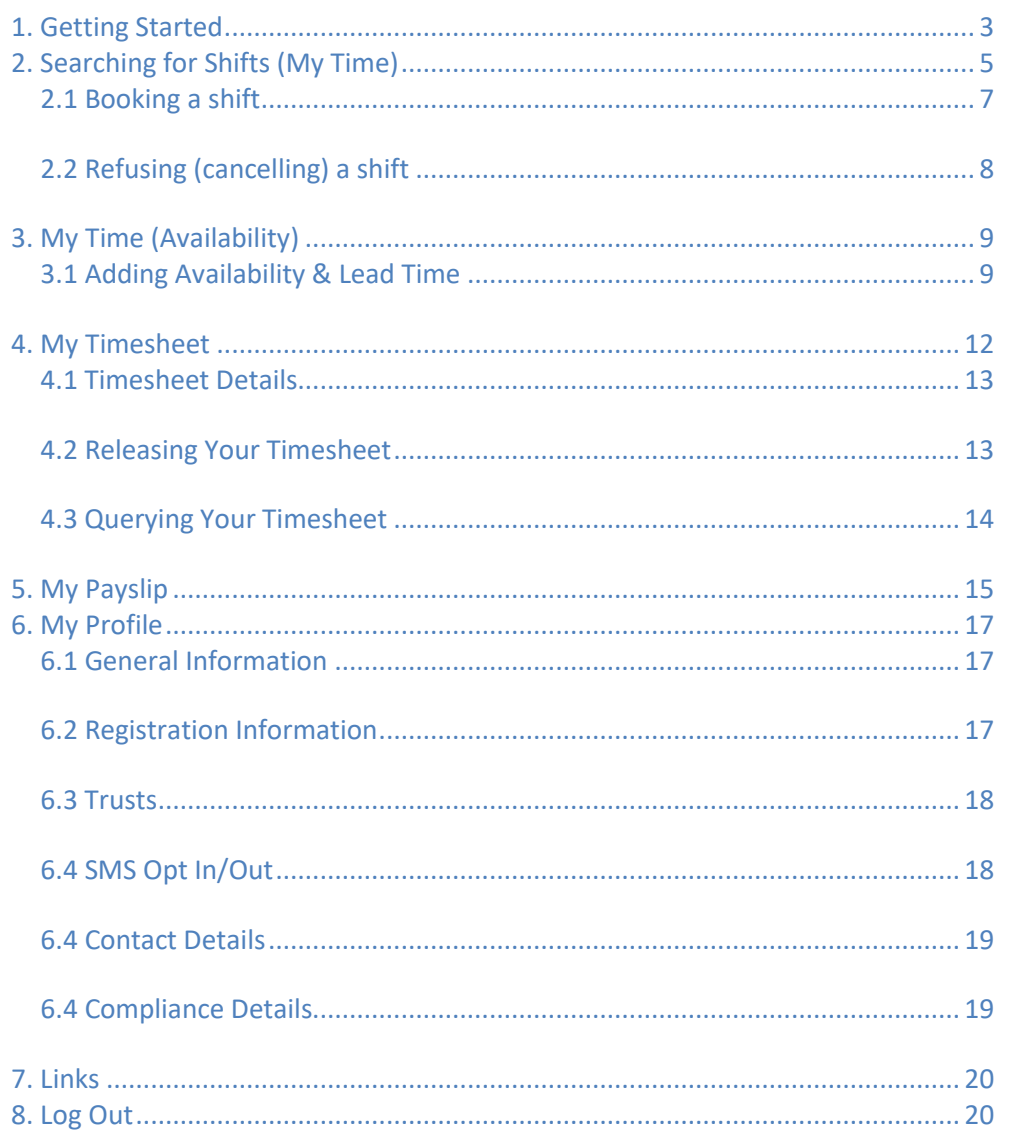

My: Bank<br>FW User Guide March 2017 Page 2 of 20

## <span id="page-2-0"></span>**1. Getting Started**

The following guide is designed to help you access the My:*Bank* system. This system will allow you to book shifts, release timesheets, view payslips and change your availability.

You will be able to access My:*Bank* from either a PC (desktop or laptop), smartphone or tablet. This system is designed to be used with many different types of computer or mobile device – for ease of use this user guide has been created from the computer version of the system.

Open up an internet browser (Google Chrome, Internet Explorer, or other) and type in the following address:

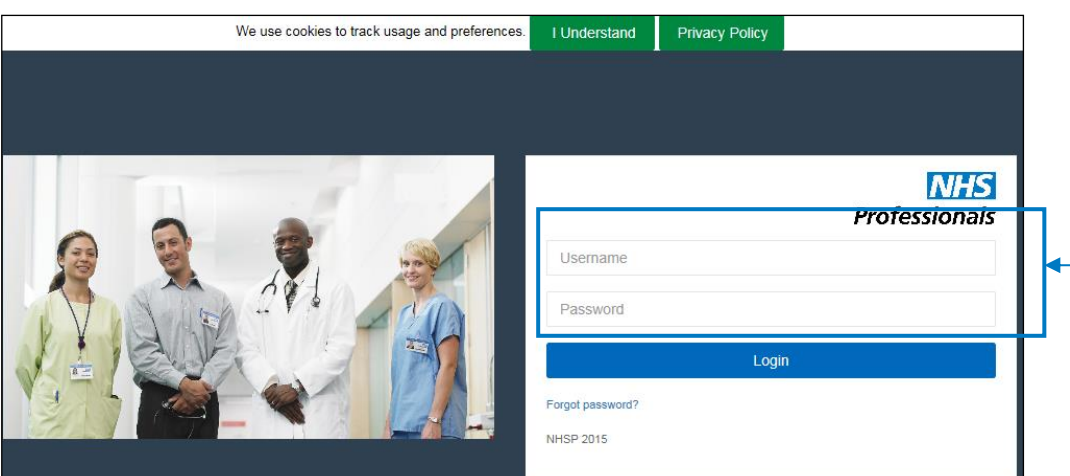

**<[<bank.nhsp.uk>](https://bank.nhsp.uk/)>**

If you have forgotten your password click on the 'Forgot Password?' link and then follow the section entitled 'Changing or Resetting your Password'

Enter your username and password and click or tap Login

> My:*Bank* FW User Guide March 2017 Page 3 of 20

1. The Menu.

The menu runs down the left hand side of the page and is always displayed.

You can hide or show the menu using the  $\frac{1}{1}$  button next to the welcome message.

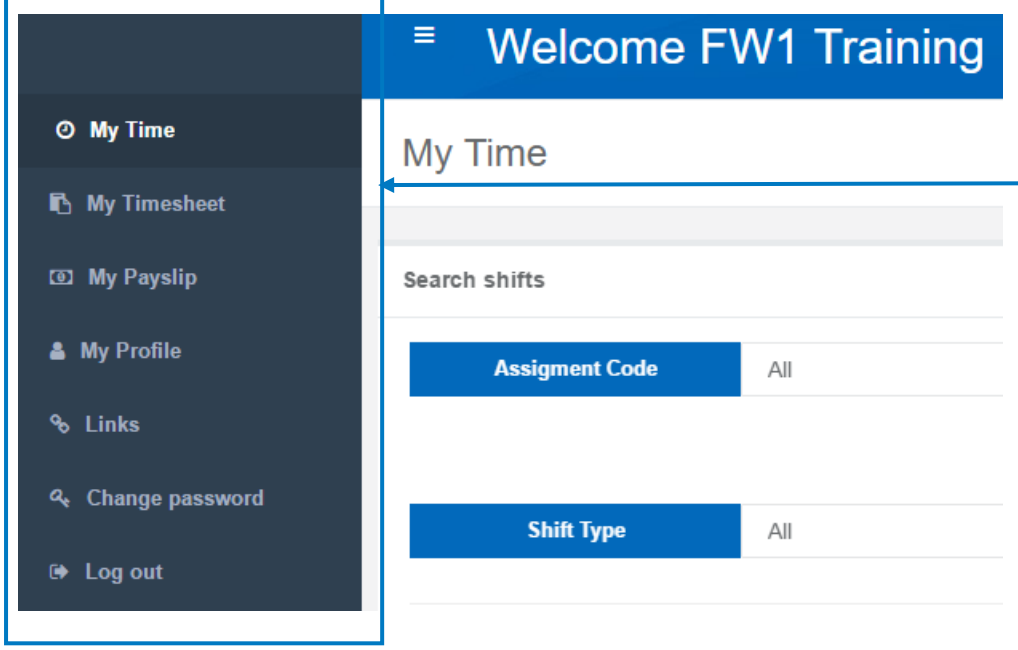

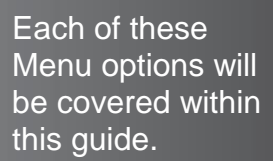

2. Notifications:

Notifications are displayed in the top right hand side of the screen.

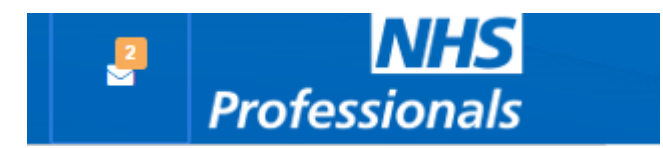

Notifications will include mandatory training expiration, timesheets that have been authorised and shift cancellations/bookings.

Click the envelope to read/action these notifications.

My:*Bank* FW User Guide March 2017 Page 4 of 20

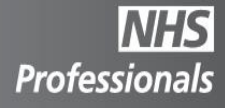

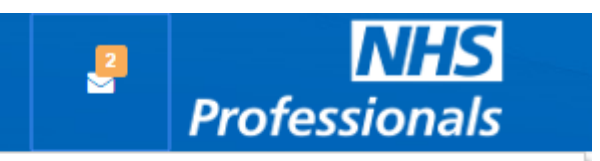

**Timesheet** 5 timesheet(s) awaiting released

One or more Mandatory Training Plus modules have expired

If you have been booked or cancelled for a shift that starts within the next 24 hours you will see a notification for this:

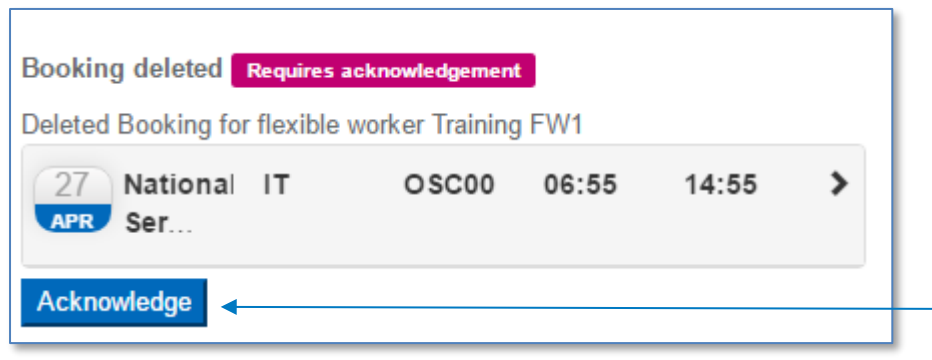

# <span id="page-4-0"></span>**2. Searching for Shifts (My Time)**

The search shifts option will allow you to search for available shifts based on the options that you select:

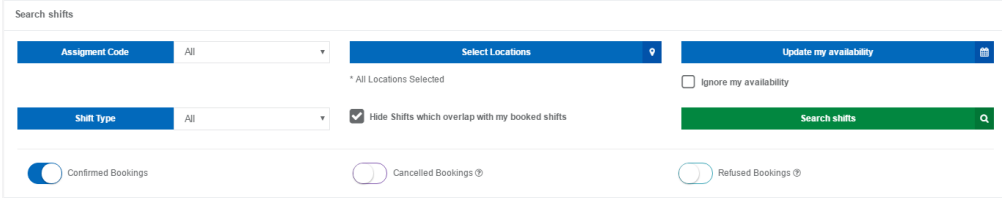

By default the system will search for shifts based on the availability that you have entered.

If you choose to, you can use the 'Ignore My Availability' option to search for shifts on all days, irrespective of any availability you have entered.

You can also choose to hide available shifts that overlap with shifts you have already booked.

You should acknowledge this by clicking the acknowledge button

Enter the filter options if you require – you can select Assignment codes/locations and shift types to filter by

Once you have selected your filter options click the 'Search shifts' button

> My:*Bank* FW User Guide March 2017 Page 5 of 20

Once you have selected your search parameters and clicked or tapped the 'Search Shifts' button you will see the search results appear in the calendar – it will tell you how many available shifts there are on each day.

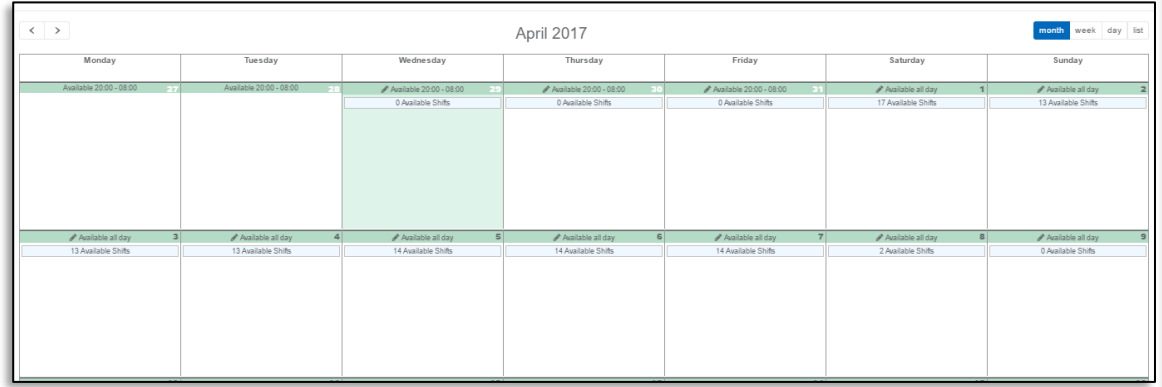

Saturday Available all day 1 17 Available Shifts

The calendar will display each day and the number of available shifts. You can also see if you have entered any availability for that date in the header of the day

This calendar entry shows a date that you have entered availability and there are available shifts

> My:*Bank* FW User Guide March 2017 Page 6 of 20

#### <span id="page-6-0"></span>2.1 Booking a shift

To book a shift, you will need to click the 'Available Shifts' option:

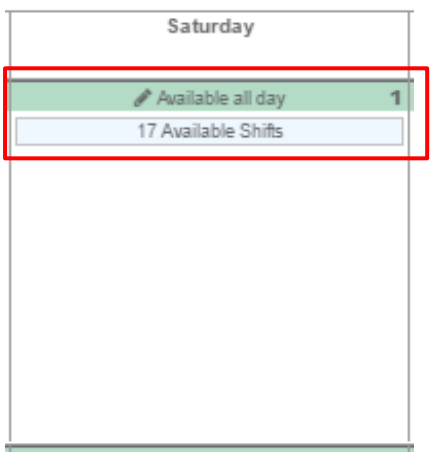

This will then pop up the available shifts for that day:

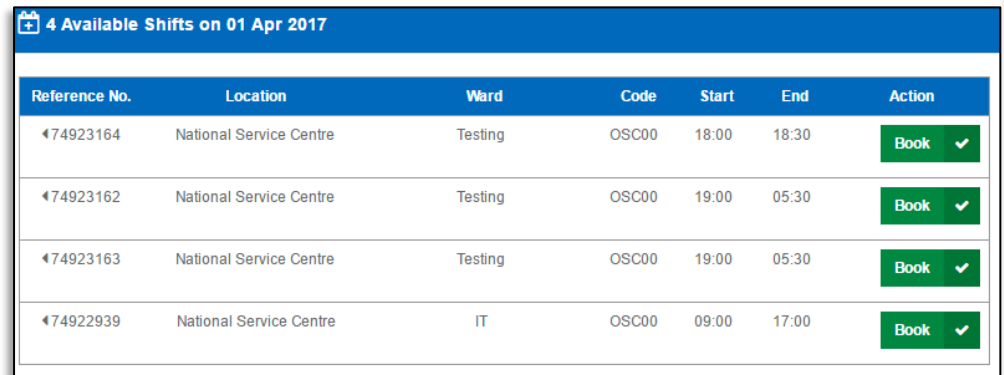

Click on the shift to see an expanded view, which shows additional shift information, including an notes that the Trust have added.

Please ensure that you read any notes that are attached to the request – these hold important information which may make you unable to undertake the work required.

Once you have read the notes, and you are certain that you want to work

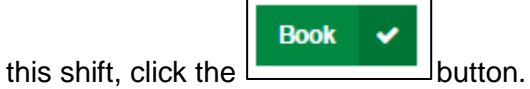

You will receive confirmation if your shift has been successfully booked.

My:*Bank* FW User Guide March 2017 Page 7 of 20

**Professio** 

#### <span id="page-7-0"></span>2.2 Refusing (cancelling) a shift

If you can no longer work a shift, you can refuse it by tapping or clicking the shift:

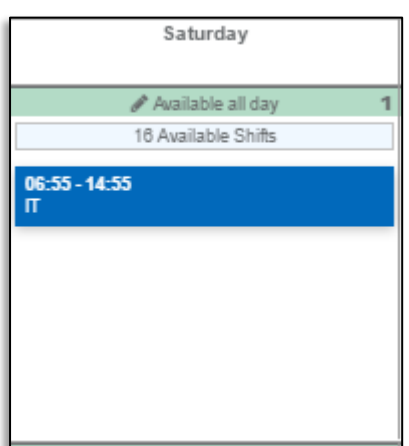

You will then be given the option to refuse that shift:

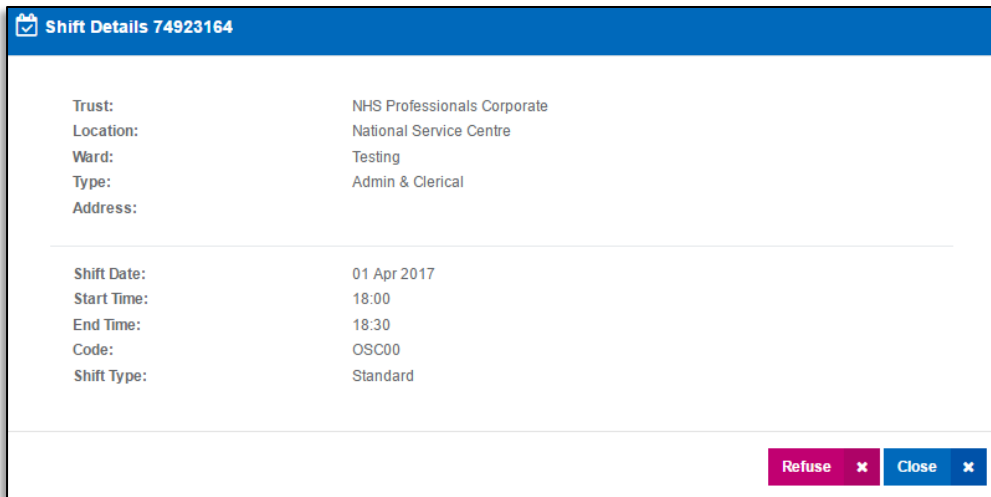

Select a reason for the refusal

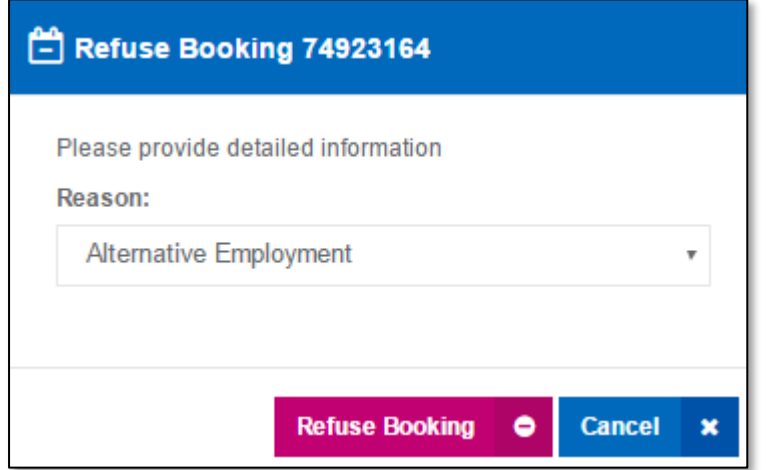

**Professionals** 

If you are refusing a shift that starts within the next 24 hours you will see the outlined message

> My:*Bank* FW User Guide March 2017 Page 8 of 20

Once your booking has been successfully refused you will receive a notification

# <span id="page-8-0"></span>**3. My Time (Availability)**

My Time will allow you to update NHS Professionals systems to indicate when you are available and any lead time that you may have. (Lead time indicates a number of hours prior to shift starts when you do not wish to be contacted for available shifts)

It's now much easier to keep your availability up to date, and it doing so means that your searches will only return shifts that are suitable!

Where you have added availability the calendar entry will be higlighted in the availability bar:

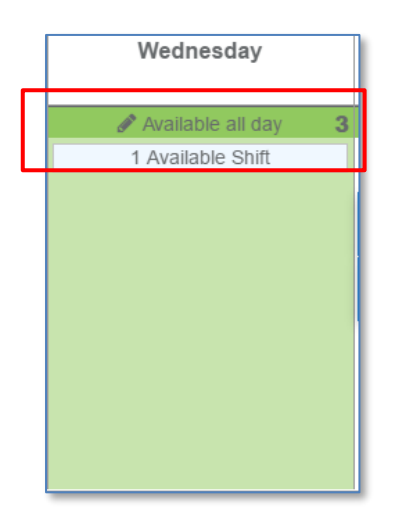

#### <span id="page-8-1"></span>3.1 Adding Availability & Lead Time

You can click on an individual day and add availability for that day, or you can click the update my availability button

**Update my availability** 

箘

My:*Bank* FW User Guide March 2017 Page 9 of 20

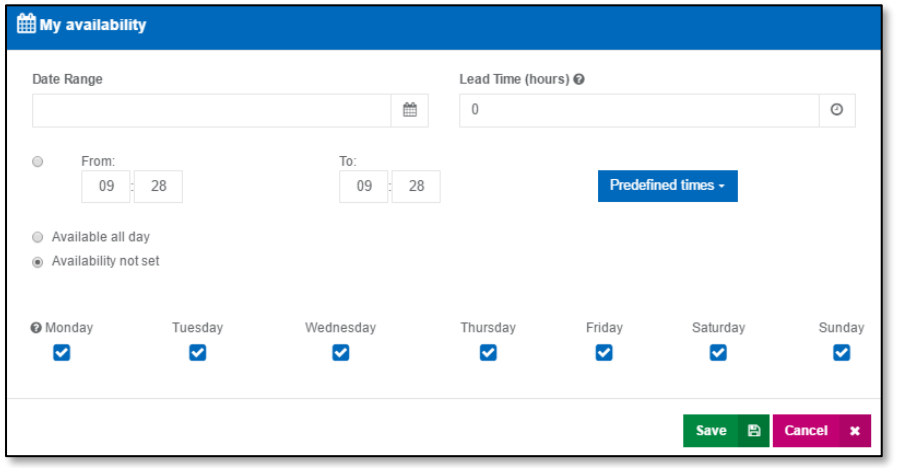

Start by entering in the date range (if you have clicked on an individual date, this option will not be available)

You can select mutiple dates by clicking on the first date of your availability and the last date of your availability:

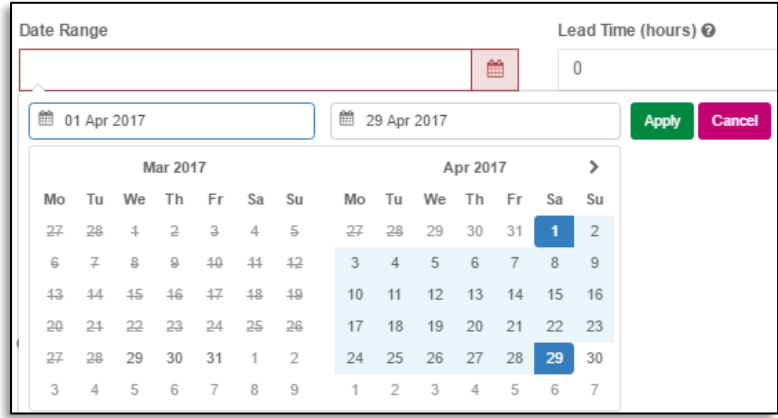

Once you have selected your dates click 'Apply'

Then enter your lead time. Lead time is the number of hours that you will need to prepare for and travel to your shift

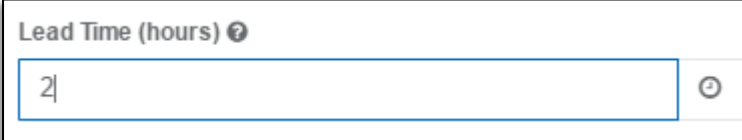

My:*Bank* FW User Guide March 2017 Page 10 of 20

You can then select your availability:

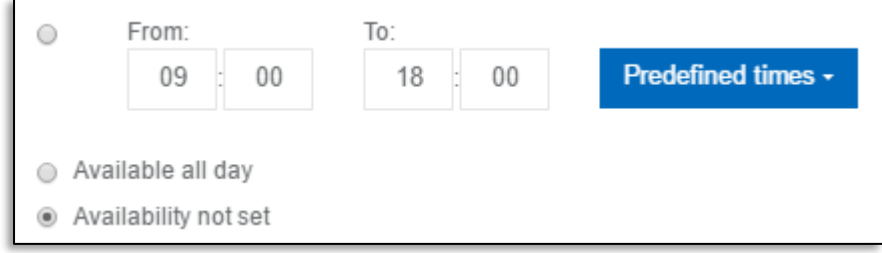

You can enter specific times that you are available using the from and to boxes, or use the Predefined Times button to select from some common defaults

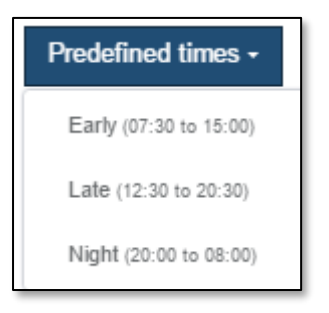

You can also select that you are available all day or that you have no availability (Availability not set)

If you have selected more than one day in the date range, you can then select which days of the week this availability applies to

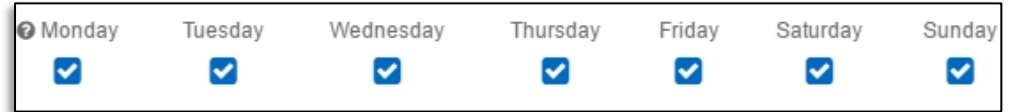

Once you have finished click the save button and your availability will be updated.

> My:*Bank* FW User Guide March 2017 Page 11 of 20

### <span id="page-11-0"></span>**4. My Timesheet**

When you enter the My Timesheet menu option you will be shown a declaration about releasing timesheets. It is *very* important that read and understand the details of the declaration before you click ok

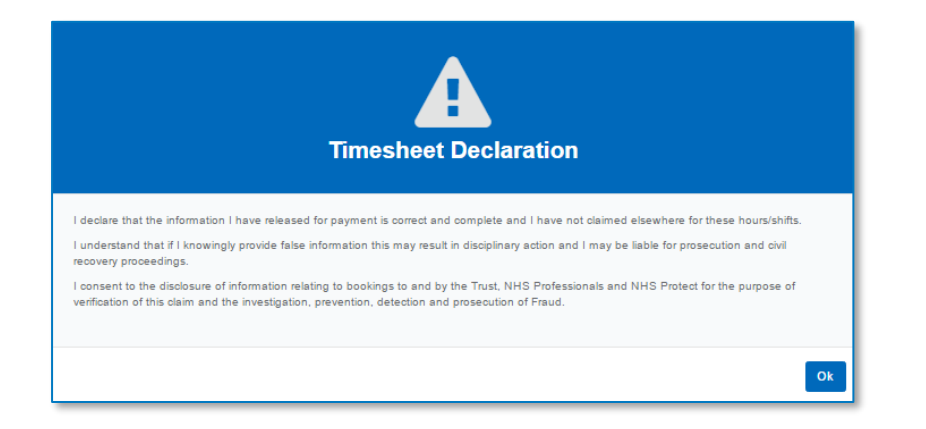

Once you have read the declaration you should click the Ok button, by default, My:*Bank* will display any timesheet awaiting release for the past month:

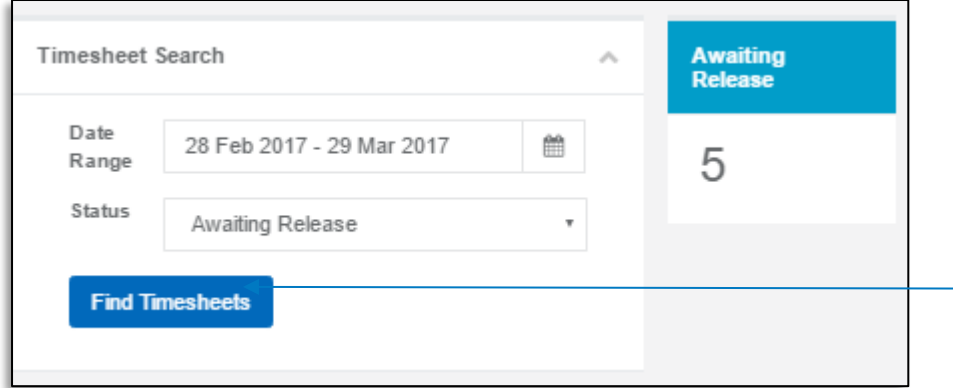

Use the date range selector and the timesheet status to select your filters. Once you have selected your filters click 'Find Timesheet'

Once you have selected your filter options, click the 'Find Timesheet' button to search for your timesheets.

A list of timesheets will be displayed to you. You can 'Release' (approve your timesheet for payment) or 'Query' (Query a timesheet only if you think that the details are incorrect) your timesheet. If you wish to view further details about your timesheet, tap or click the arrow next to the timeshet.

> My:*Bank* FW User Guide March 2017 Page 12 of 20

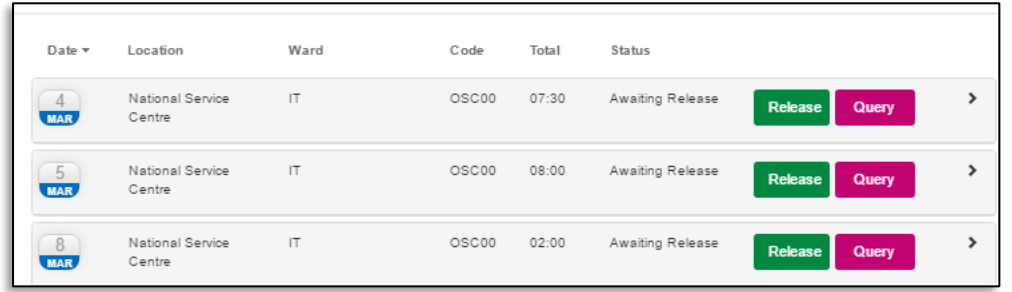

#### <span id="page-12-0"></span>4.1 Timesheet Details

To view details of your timesheet, tap or click the arrow next to the timesheet and the details panel will be displayed.

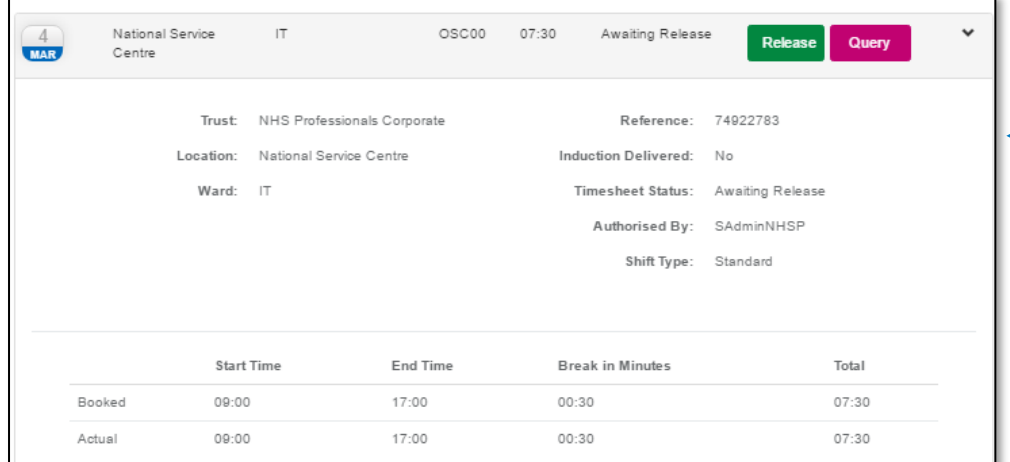

#### <span id="page-12-1"></span>4.2 Releasing Your Timesheet

Once you have ensured that the timesheet details are correct you can release your timesheet by clicking the blue 'Release' button.

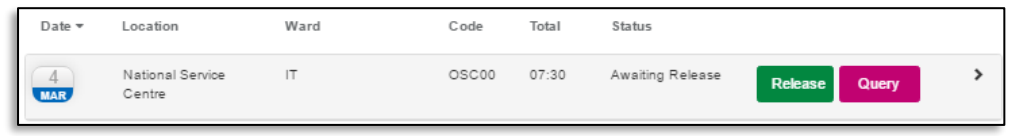

You will receive confirmation that your timesheet has been released.

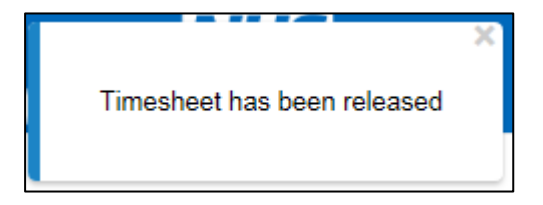

Your timesheet details will be displayed. Check here for modifications to your timesheet, they will be displayed as a difference between 'Booked' and 'Actual' hours

> My:*Bank* FW User Guide March 2017 Page 13 of 20

#### <span id="page-13-0"></span>4.3 Querying Your Timesheet

If you feel that the timesheet does not acurately reflect the hours you worked, you should 'Query' your timesheet by clicking the green 'Query' button.

You will be prompted to enter a reason for your query – this is free text, ensure you enter a concise reason as to why your timesheet is incorrect. This will send your query to the ward/dept you worked on and they will review your query.

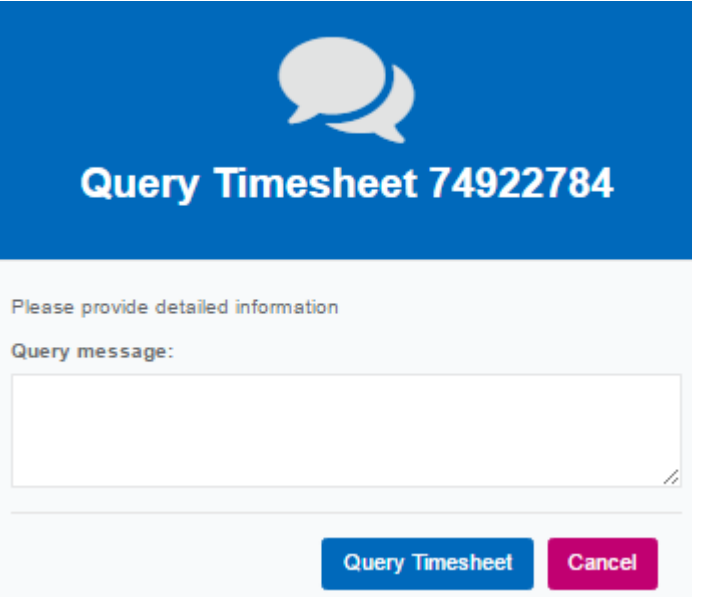

Once you have entered your reason click 'Query Timesheet'. You will receive confirmation that you have queried your timesheet.

Please note, that once you have queried a timesheet, it will be sent to the manager to modify or authorise. Once you have queried a timesheet, the query cannot be removed and you cannot release the timesheet until the manager has actioned it.

> My:*Bank* FW User Guide March 2017 Page 14 of 20

# <span id="page-14-0"></span>**5. My Payslip**

To find your payslips, click on the 'My Payslip' Menu option.

When the page has loaded, you will be able to select a month/year to search for your payslip. Once you have selected your search options click 'Find Payslip'

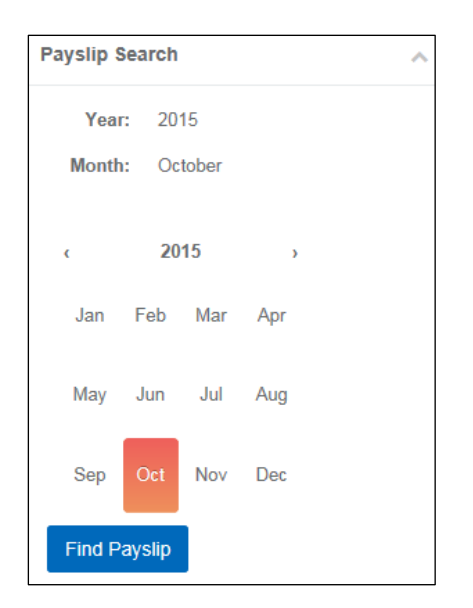

If you have payslips for that month you will see the summary of your pay for that month.

To the right of the calendar you will see 'Payslips for…..'. This will give you a summary of your pay. If you tap or hover over a bar in the chart, you will see a summary of Net Pay, Total Deduction and Net taxable pay for that payslip.

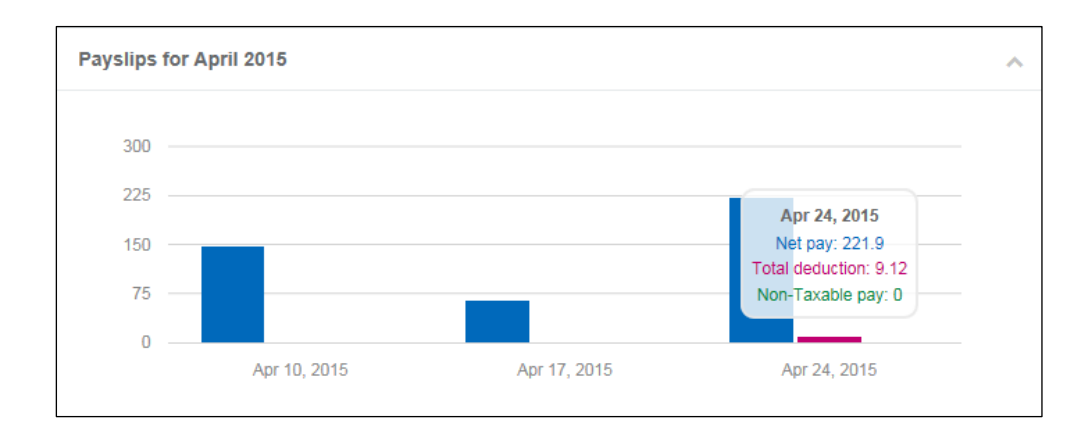

My:*Bank* FW User Guide March 2017 Page 15 of 20

Below this you will see 'Accumulated Result for ….'

This will give you a breakdown for that month of all your pay for that period, including total deductions and all the shift detail that was paid in that period.

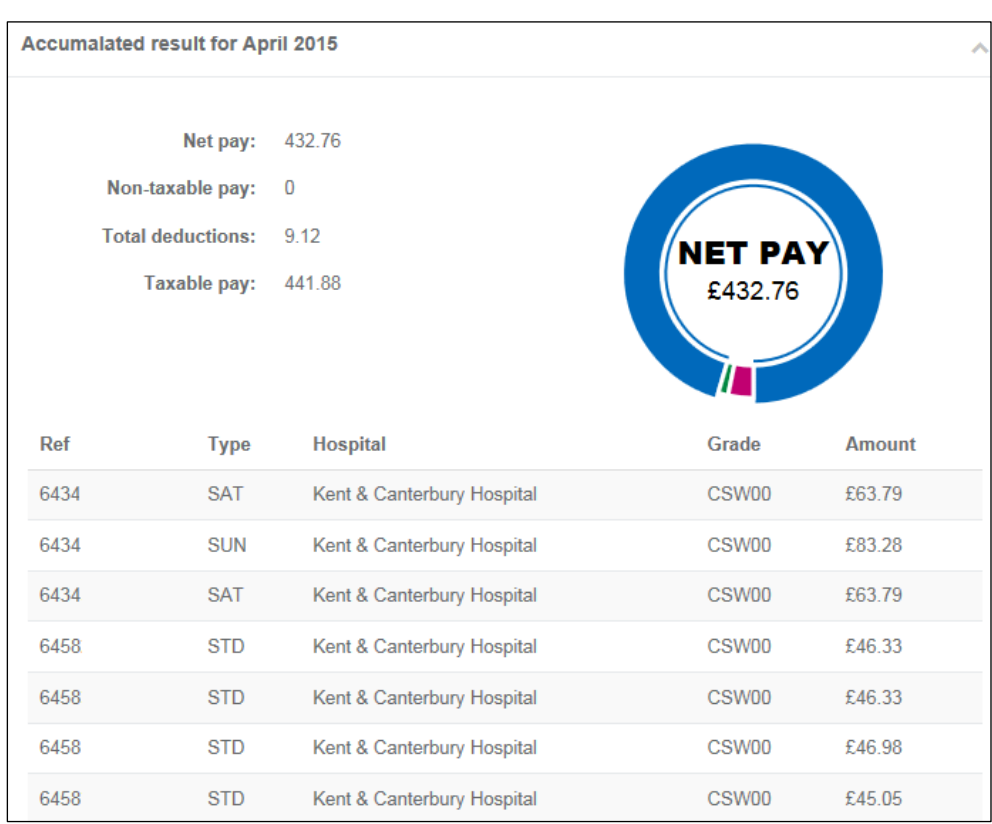

Below the calendar, you will have the option of viewing each of your payslips. Clicking the 'Export' button will allow you to view the details of each payslip.

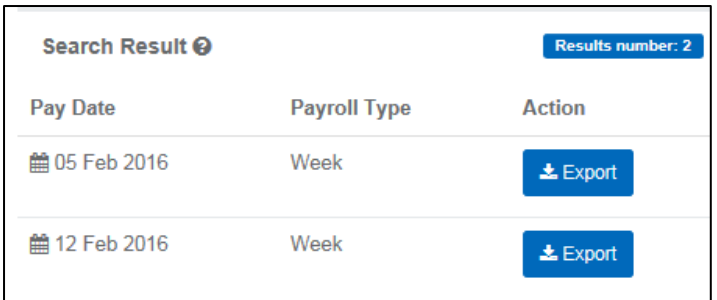

My:*Bank* FW User Guide March 2017 Page 16 of 20

## <span id="page-16-0"></span>**6. My Profile**

Your profile will allow you to view some of the details held on your profile at NHS Professionals. It will also allow you to edit some of these detail.

#### <span id="page-16-1"></span>6.1 General Information

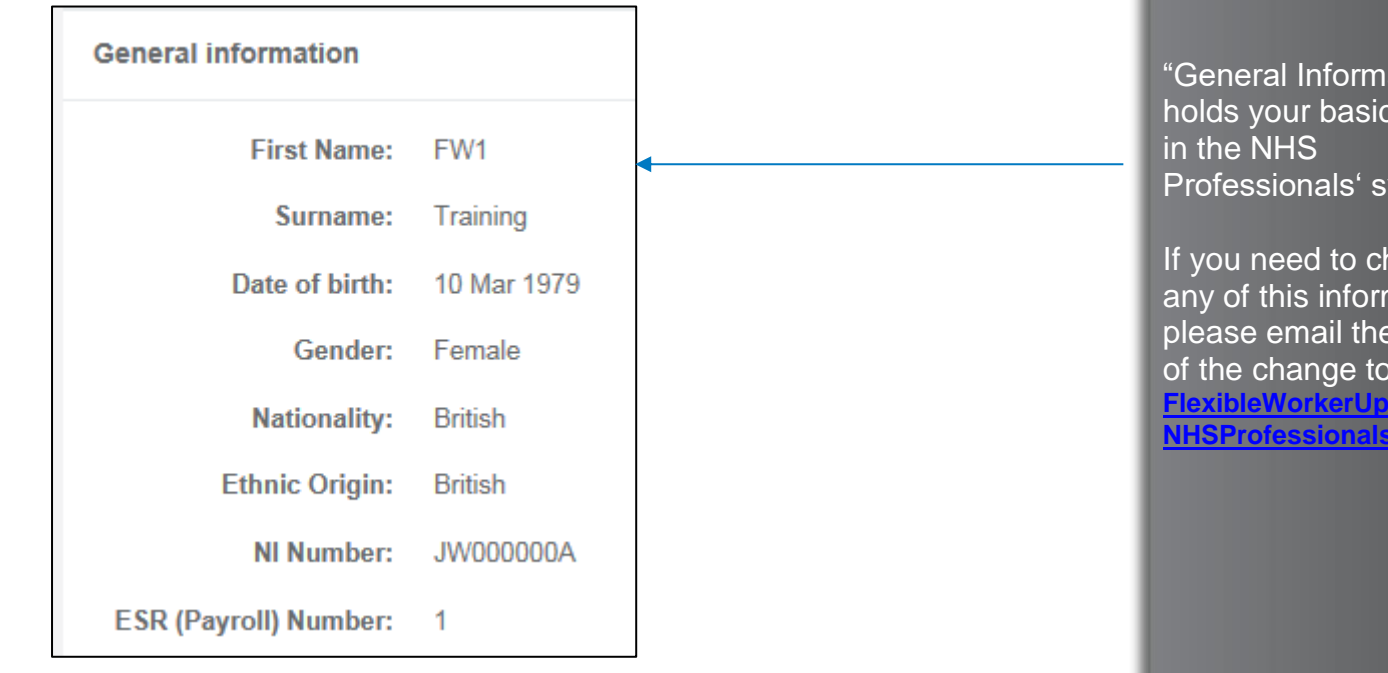

#### <span id="page-16-2"></span>6.2 Registration Information

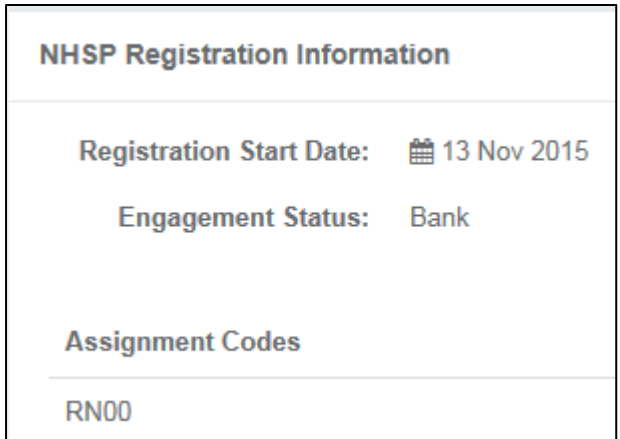

**Professionals** 

ation" details vstems.

hange mation details of the change to **[FlexibleWorkerUpdates@](mailto:FlexibleWorkerUpdates@NHSProfessionals.nhs.uk) NHS** 

"Registration Information" holds details about your employment with NHS Professionals. This will include your start date and engagement status (which follows the type of recruitment process you went through for NHSP employment). You will also see what assignment codes are on your profile.

> My:*Bank* FW User Guide March 2017 Page 17 of 20

#### <span id="page-17-0"></span>6.3 Trusts

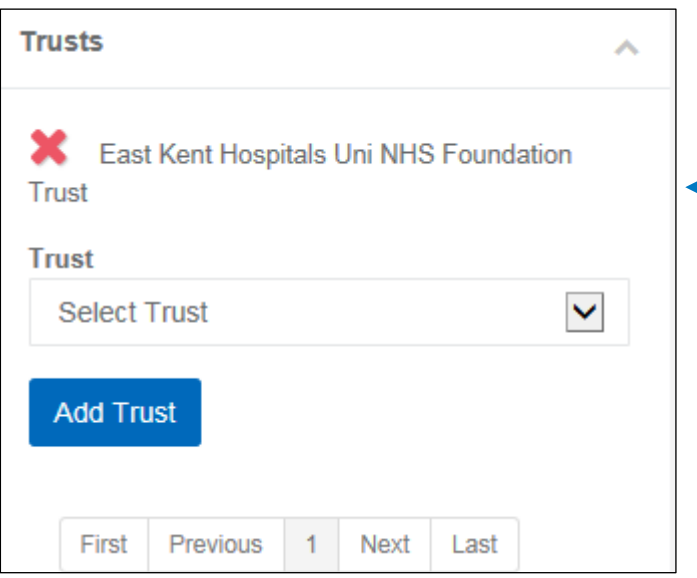

#### <span id="page-17-1"></span>6.4 SMS Opt In/Out

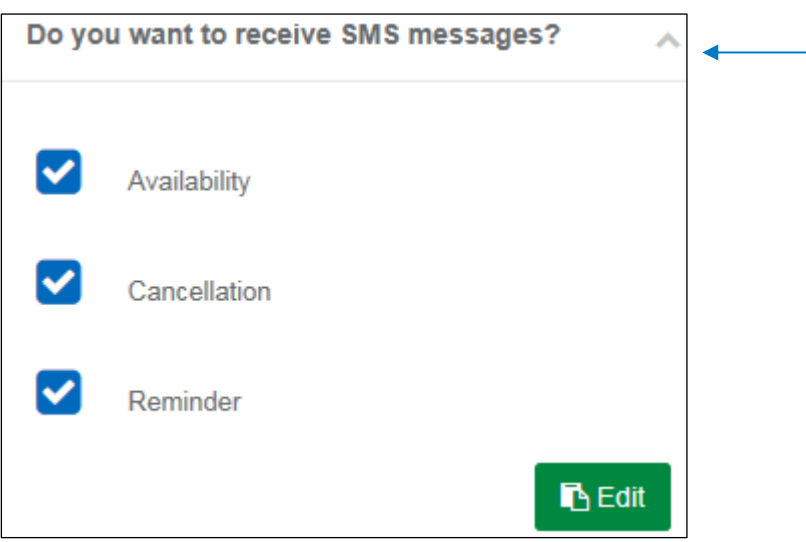

# **INHS Professionals**

"Trusts" shows you which trusts you are available to work at.

If you have completed the Bank Only recruitment process for NHSP, you will be able to add or remove a trust, using either the red cross to remove or the 'Add Trust' button to add.

NHSP will send you text messages to your registered mobile phone about Available Shifts, Cancellations of shifts or Reminders of expiring mandatory training if you wish.

If you wish to opt in or out click the 'Edit' button and indicate which messages you wish to receive or not.

> My:*Bank* FW User Guide March 2017 Page 18 of 20

#### <span id="page-18-0"></span>6.4 Contact Details

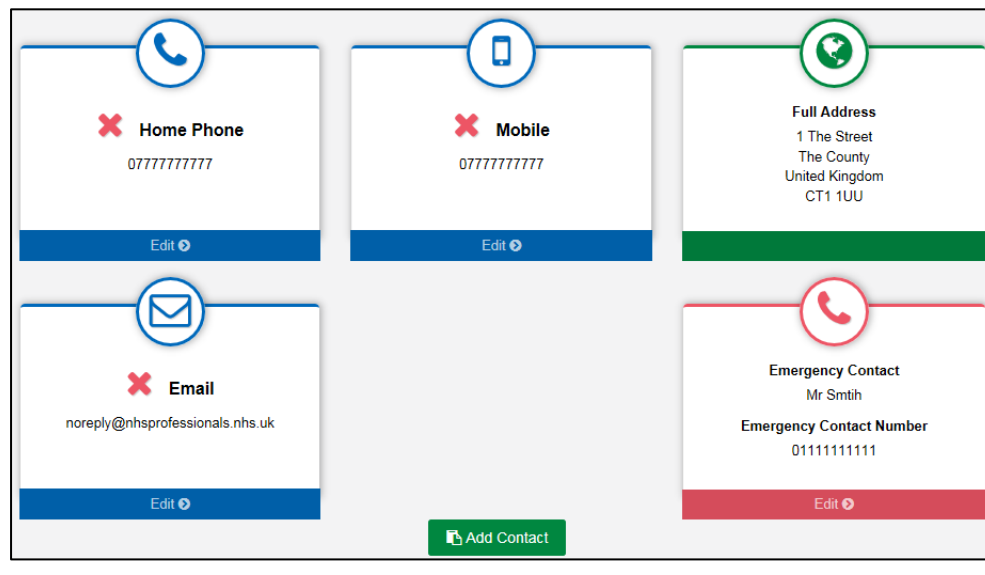

#### <span id="page-18-1"></span>6.4 Compliance Details

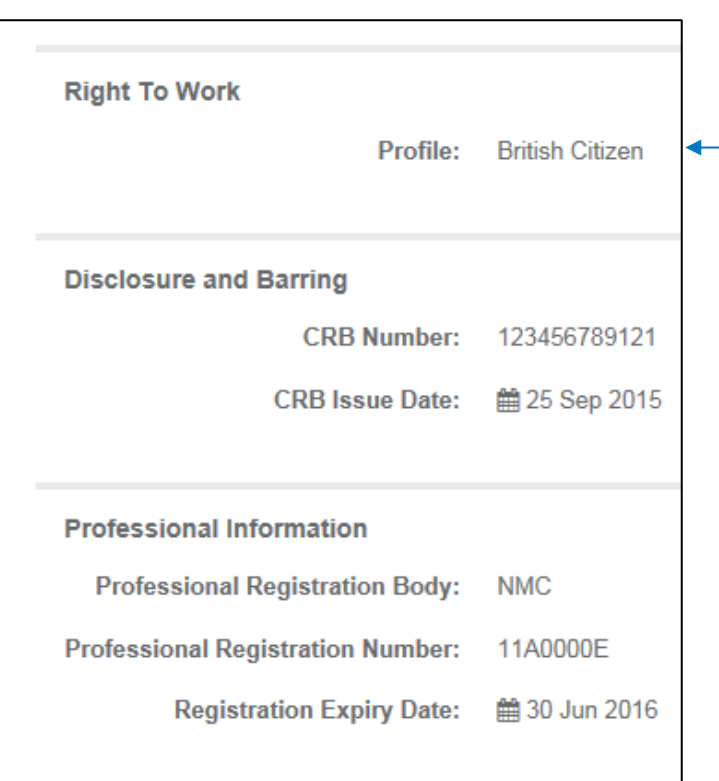

# **NHS Professionals**

You will also see the contact details NHSP has for you. If you wish, you can update or delete some of your contact details.

If you need to update your address details you will need to contact us to do this.

You may also add a contact detail using the 'Add Contact' button

"Compliance Details" will show your Right To Work details (i.e. British Citizen' and other details associated with this (Visa details etc)

You will also be able to see your DBS (Disclosure and Barring Service) Number and issue date

> My:*Bank* FW User Guide March 2017 Page 19 of 20

<span id="page-19-0"></span>If you expand the 'Links' option, you will see a link for holiday bookings.

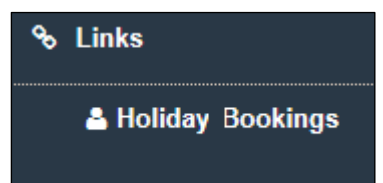

Clicking on this link will load the NHSP Holiday booking system and log you in. The user manual for holiday bookings can be found on the NHS Professionals website:

[http://www.nhsprofessionals.nhs.uk/Download/comms/Holiday-Booking-](http://www.nhsprofessionals.nhs.uk/Download/comms/Holiday-Booking-System-User-Guide-Flexible-Worker-V0.1.pdf)[System-User-Guide-Flexible-Worker-V0.1.pdf](http://www.nhsprofessionals.nhs.uk/Download/comms/Holiday-Booking-System-User-Guide-Flexible-Worker-V0.1.pdf)

## <span id="page-19-1"></span>**8. Log Out**

It is important to remember to log out from My:*Bank* to protect your Personal Details. Use the final menu option to do this, rather than closing the browser.

> My:*Bank* FW User Guide March 2017 Page 20 of 20